## How to use Invoice History

Once logged in, from the main Menu, click Invoice History.

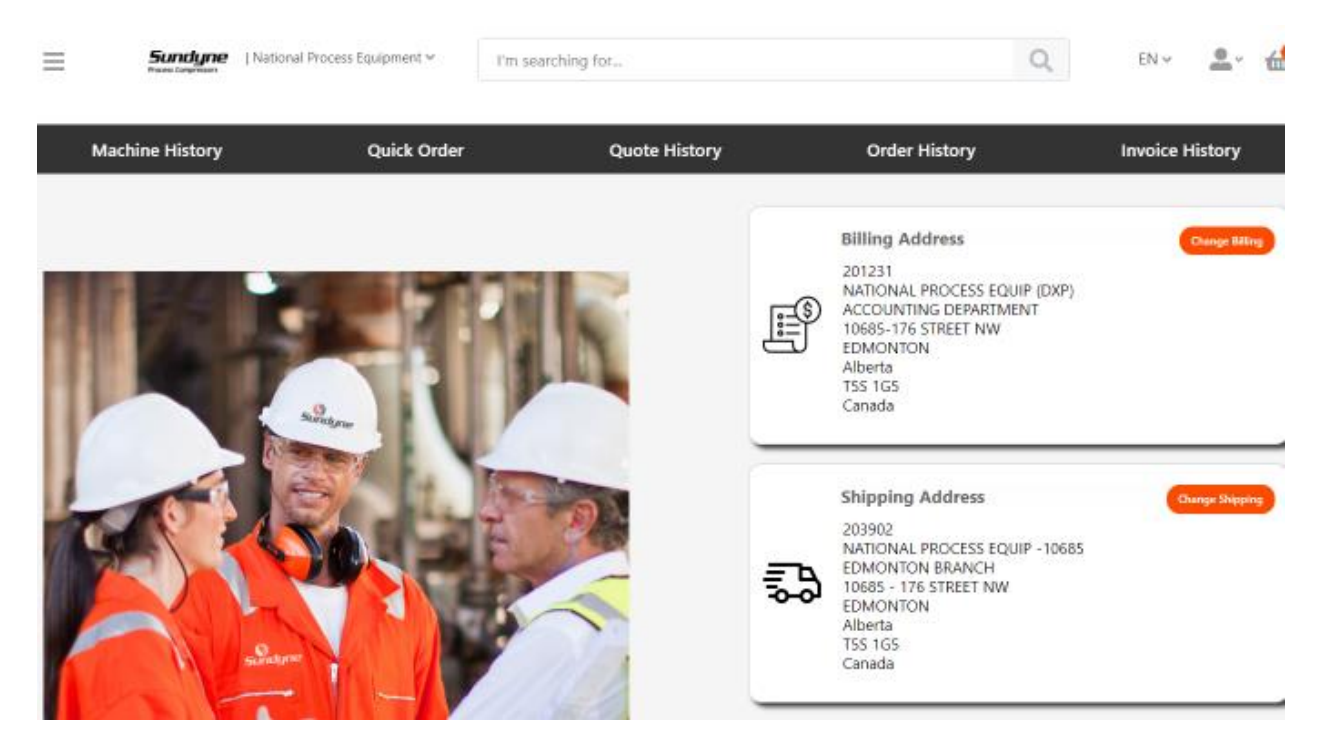

Select the applicable Bill to address you want to check an order for.

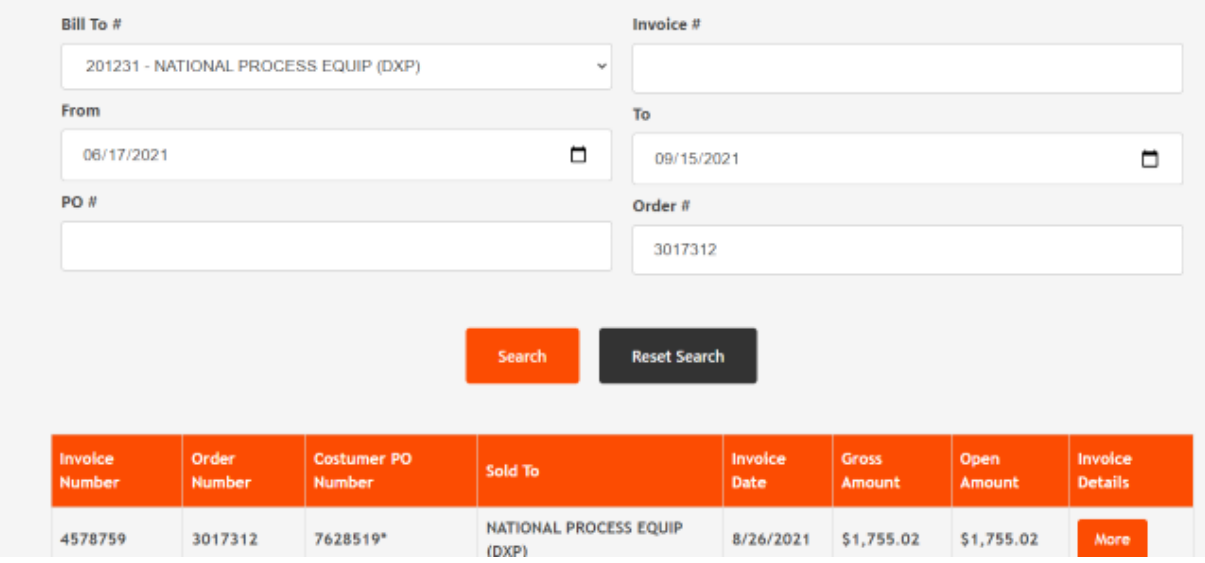

You can then use the other search features by the Invoice #, Order Date From and To defaults to 3 months, but you can change as needed, Customer PO #, or Sundyne Order #.

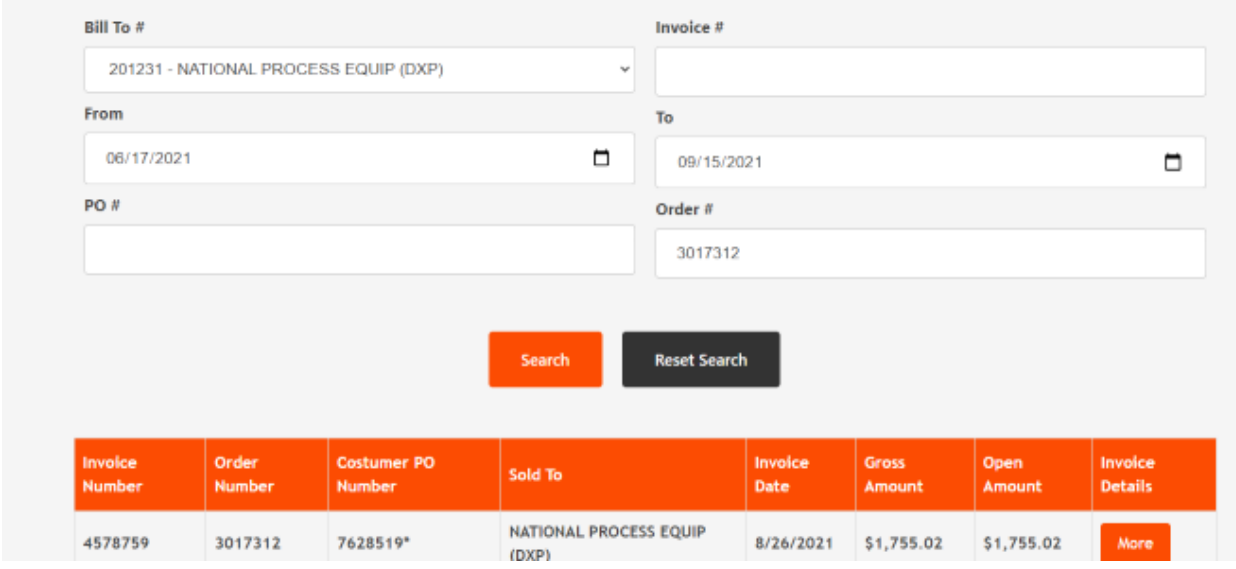

Enter the applicable search criteria and click on the Search button.

Click Reset Search if modifying the selection criteria.

Click More to review the specific order Invoice Details.

First section shows overall order information including Notes.

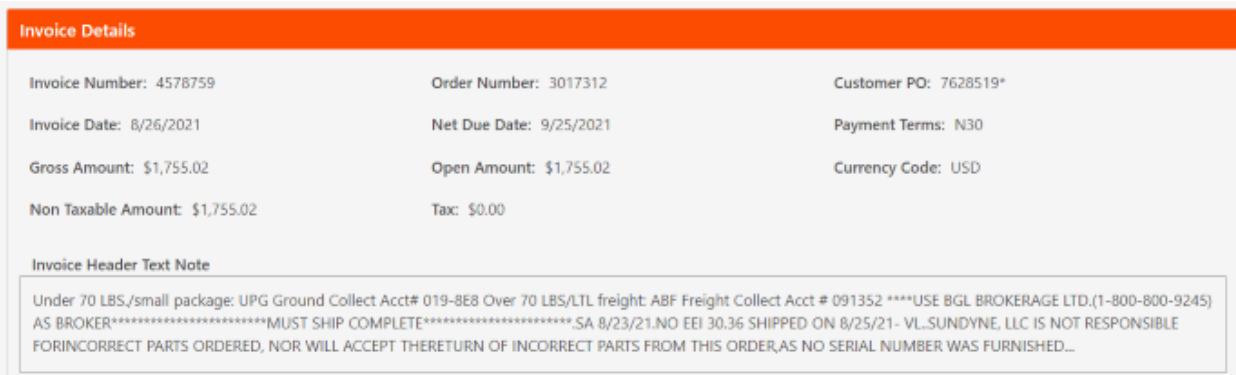

Second section shows Bill to, Ship to addresses for that order.

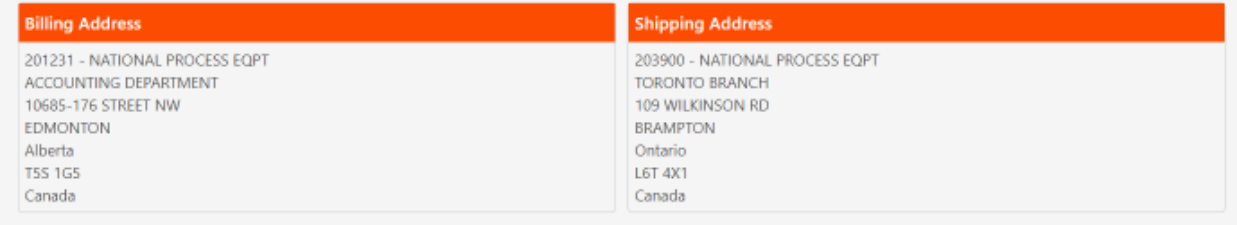

Third section shows all the detail line information.

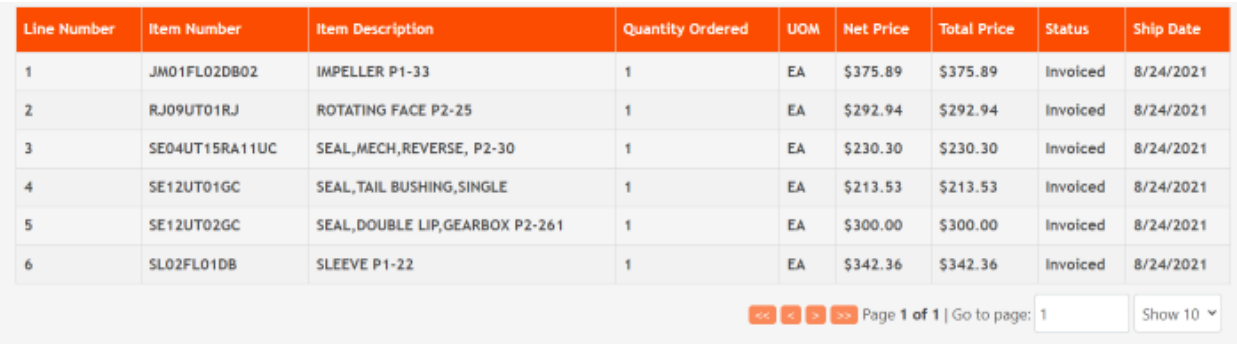

On the bottom of the page, you can go page to page or expand the quantity of rows shown.

Please contact Sundyne Finance Dept. if you need a formal copy of the financial invoice.